# **Aktualisierung Anleitung für die Kamera-Firmware**

Ver.1.1

EyeRIS IX unterstützt die Speicherung von Kalibrierungsdaten im Kameramodul in NP04Wi /UM352W, wenn die Kamera über eine neue Firmware verfügt. Befolgen Sie die aufgeführten Schritte, wenn im Popup-Fenster, Kamera Einheit ist veraltet' angezeigt wird.

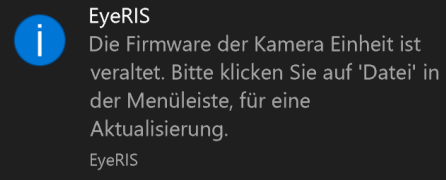

Beispiele für Windows 10

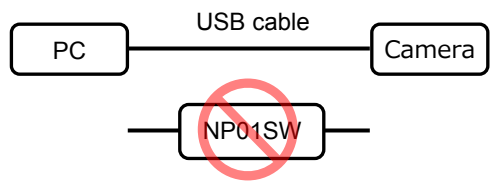

# **Vorbereitung**

- Halten Sie einen PC mit Windows 7, 8.1 oder 10, dem .NET Framework 3.5 und EyeRIS IX bereit.
- Schließen Sie den PC mit einem USB-Kabel **direkt** an das Kameramodul am NP04Wi oder UM352W an.
	- **Hinweis** 1) **Verwenden Sie für die Aktualisierung der Firmware nicht den Schnittstellenwähler NP01SW** (HDBT-Box), sonst kann die Firmware irreparabel beschädigt werden.
		- 2) Wenn sich das Kameramodul am Projektor UM352W befindet:
			- i) Schließen Sie das USB-Kabel an den Anschluss "USB (PC)" an und aktivieren Sie den "Fernbedienungsstift", und lassen Sie das Gerät eingeschaltet. (Die Aktualisierung kann nicht im Stand-by durchgeführt werden.)
			- ii) Im Falle von FIRMWARE2 auf dem Projektor 1.04 oder älter ist, aktualisieren Sie diese auf die neueste Version in der NEC Download Site.

# **Verfahren**

- 1. Aktualisierung starten
	- Klicken Sie auf "Datei" -> "Firmware aktualisieren" (Nach der Aktualisierung wird es ausgegraut.)
	- Die Schaltfläche "Update Firmware" ist nur sichtbar, wenn die alte Firmware erkannt wird.

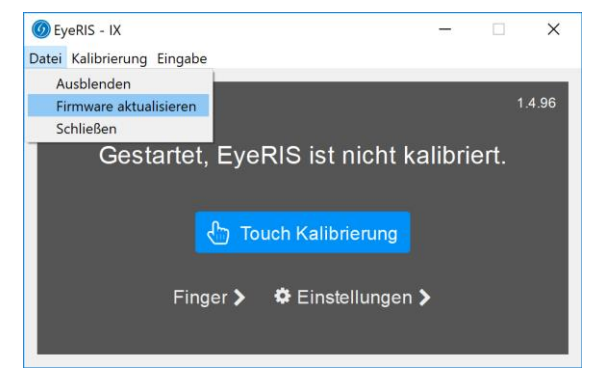

- Es ist möglich, dass EyeRIS IX die Firmware der Kamera nur auf dem NP04Wi und UM352W aktualisiert und mit NP03Wi nicht funktioniert.

## 2. EyeRIS-Startdialog

- EyeRIS zeigt einen Dialog mit einer Erklärung an, wie die Aktualisierung mit dem Aktualisierung-Tool durchgeführt wird.

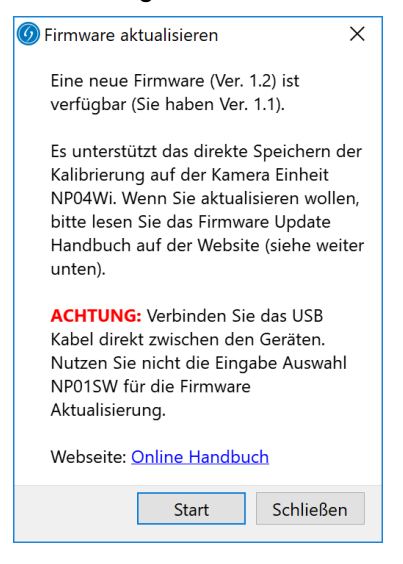

- Klicken Sie auf , Start'.
- 3. Öffnen Sie das Fenster des Aktualisierung-Tools
	- EyeRIS wird automatisch geschlossen und startet das Aktualisierung-Tool , USB Control Center'.

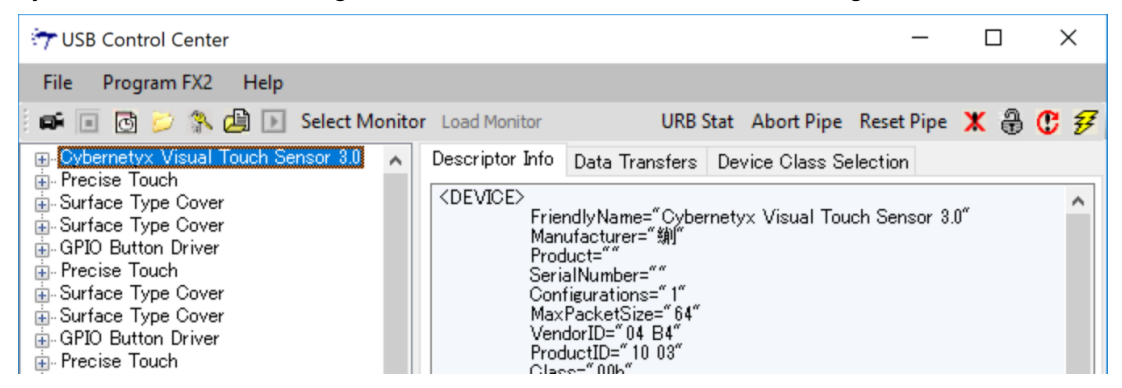

- Wählen Sie aus der Liste , Cybernetyx Visual Touch Sensor 3.0' aus.

#### 4. Wählen Sie Aktualisierung einstellung

Klicken Sie auf "Program FX2" und wählen Sie "64KB EEPROM".

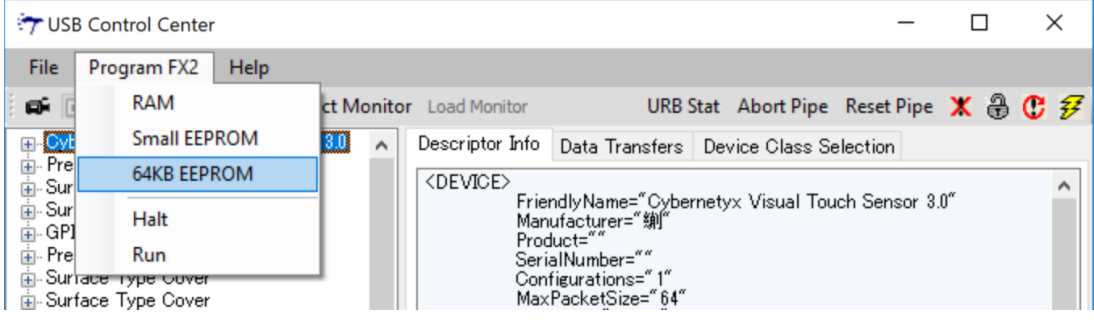

## 5. Wählen Sie die Firmware-Datei

Nach der Auswahl von "firmware.iic" startet das Aktualisierung-Tool die Programmierung der Firmware.

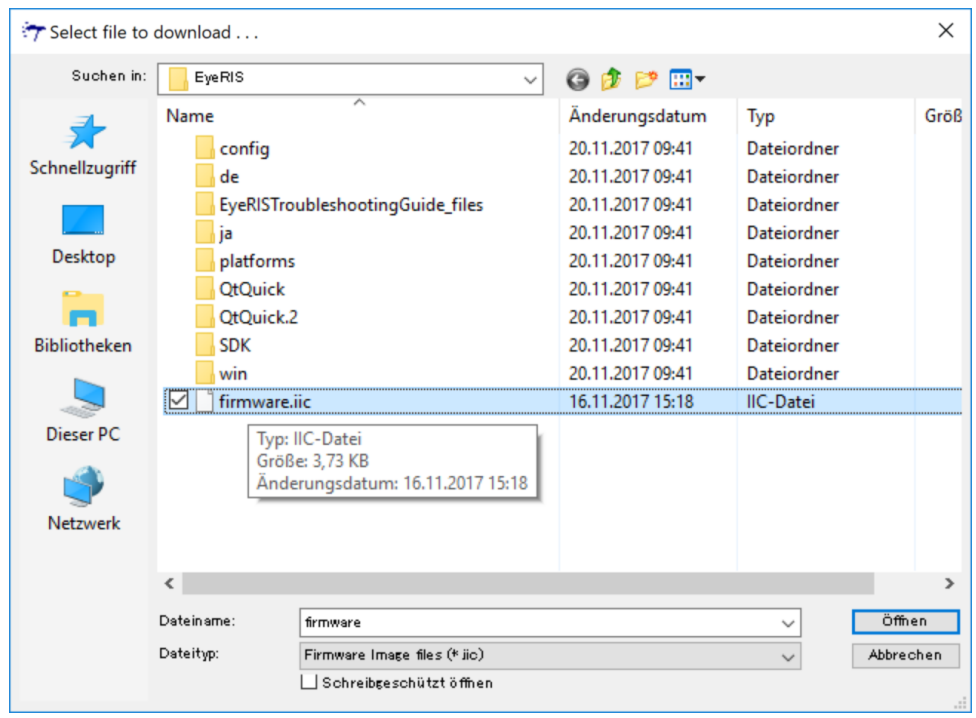

(Beispiel für Windows 10: C:\Program Files (x86)\Cybernetyx\EyeRIS)

### 6. Programmierung

- Die Meldung "Programming EEPROM of Cybernetyx Visual Touch Sensor 3.0" erscheint am unteren Rand des Fensters.
- Die Firmware ist in wenigen Sekunden programmiert.
- Wenn die Programmierung abgeschlossen ist, wird die neue Meldung "Programming succeeded" angezeigt.

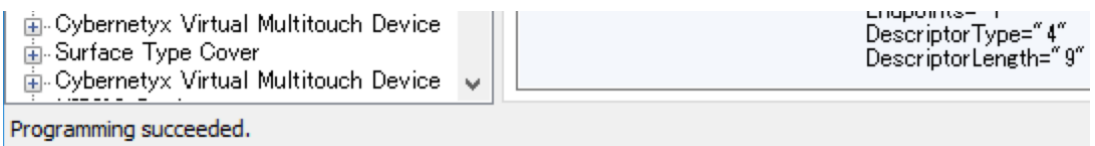

- 7. Abschließen der Aktualisierung
	- Klicken Sie auf "File" -> "Exit". Zu diesem Zeitpunkt ist die Firmware noch nicht aktualisiert
	- Trennen Sie das USB-Kabel einmal ab. Falls die Firmware auf das Kameramodul im Projektor UM352W programmiert wurde, schalten Sie den Projektor aus und trennen Sie die Netzstromversorgung einmal ab, und schalten Sie anschließend den Projektor wieder ein.
	- Starten Sie EyeRIS IX neu.
	- Starten Sie EyeRIS IX, wenn Sie das USB-Kabel wieder an den PC angeschlossen haben.
	- Nach Abschluss der Firmware-Aktualisierung wird die Meldung ,alte Firmware' nicht mehr angezeigt.
	- Nun ist die Firmware-Aktualisierung abgeschlossen.